# **Configuración de la herramienta**

## 1. Agregar nodos masivamente en el servidor

A continuación, se describen los pasos a seguir para la adición de nodos de forma masiva para iniciar con el monitoreo de estos.

Importar y configurar el Script: Para iniciar, ingresamos a NMIS vía SSH utilizando la máquina virtual ya instalada y con las credenciales correspondientes.

El script de importación masiva se puede encontrar en **/usr/local/nmis8/admin/import\_nodes.pl** y ahí un archivo CSV de ejemplo llamado **impo** rt nodes sample.csv, en el cual se tienen que agregar los nodos que se requieran. Las propiedades mínimas que necesita para agregar un dispositivo a NMIS son:

- **a) name:** nombre del dispositivo.
- **b) host:** dirección IP del dispositivo
- **c) group:** grupo al que va a pertenecer el dispositivo (por ejemplo: Guadalajara, Monterrey, Zacatecas, etc.).
- **d) role:** tipo de dispositivo (por ejemplo: core, acceso, distribución).
- **e) community:** comunidad SNMP del dispositivo.

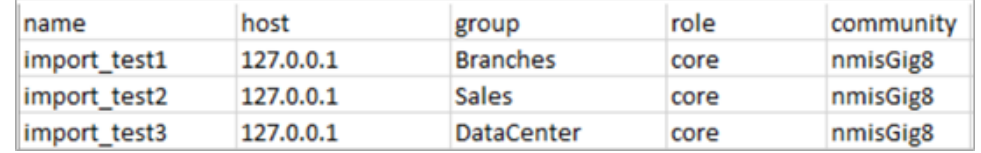

Cargar los dispositivos en NMIS8: Para cargar estos dispositivos en NMIS8, se ejecuta lo siguiente en una misma instrucción, separado por un espacio:

#### **/usr/local/nmis8/admin/import\_nodes.pl csv=/usr/local/nmis8/admin/import\_nodes\_sample.csv nodes=/usr/local/nmis8/conf/Nodes.nmis.new**

Esto tomará el archivo CSV y lo combinará con el archivo existente Nodes.nmis ubicado en /usr/local/nmis8/conf y creará un nuevo archivo de nodos llamado /Nodes.nmis.new. La fusión de los archivos significa que puede utilizar este script y CSV para actualizar las propiedades existentes de los dispositivos. Una vez que haya creado Nodes.nmis.new necesita reemplazar el archivo Nodes.nmis existente, es una buena idea mantener una copia de seguridad, ejecutar estos tres comandos por separado para hacerlo:

#### **mv /usr/local/nmis8/conf/Nodes.nmis /usr/local/nmis8/conf/Nodes.nmis.old**

#### **mv /usr/local/nmis8/conf/Nodes.nmis.new /usr/local/nmis8/conf/Nodes.nmis**

#### **/usr/local/nmis8/admin/fixperms.pl**

Actualizar: Una vez que haya agregado o modificado nodos, se requiere una actualización de NMIS que se puede ejecutar en segundo plano mediante la siguiente instrucción:

#### **nohup nice /usr/local/nmis8/bin/nmis.pl type=update mthread=true maxthreads=10 &**

Para ejecutar una actualización de NMIS para un solo nodo, opcionalmente con depuración, se ejecuta el siguiente comando:

#### **/usr/local/nmis8/bin/nmis.pl type=update node=NAME\_OF\_NODE [debug=true]**

 A continuación, cuando haya terminado de agregar los archivos y realiza la actualización, ejecute la primera recopilación manualmente con la siguiente instrucción:

#### **nohup /usr/local/nmis8/bin/nmis.pl type=collect mthread=true maxthreads=10 &**

Agregar y editar grupos: Después de haber agregado los nodos que se requieren mediante el CSV, hay que acceder a NMIS vía web con las credenciales correspondientes y en el menú Setup, dar clic en **Add/Edit Groups.**

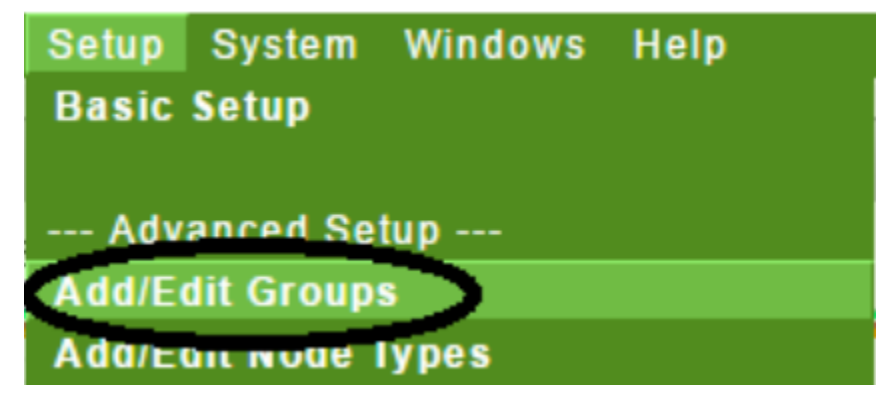

Una vez dentro de la ventana Add/Edit Groups, procedemos a añadir los grupos con los mismos nombres que se crearon en el archivo CSV de la importación de los nodos. Así hasta que tengamos todos los grupos que creamos anteriormente.

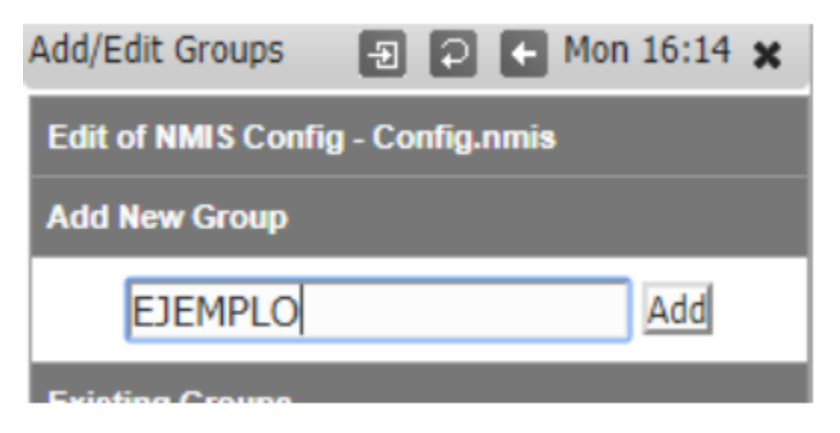

Se hace una actualización a NMIS en el navegador y con esto se ven los grupos con sus nodos correspondientes agregados. Una vez que hayamos terminado de agregar los grupos, podremos observar de manera correcta los nodos que se importaron desde el CSV en consola.

## 2 Configuración de eventos vía EMAIL

Para acceder a la configuración, desde el menú, acceda a "Sistema -> Configuración del sistema -> Configuración de NMIS".

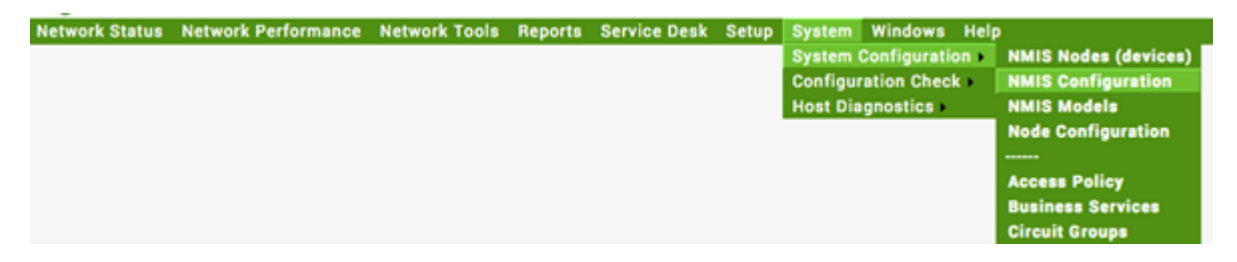

Desde el widget de configuración, se selecciona "correo electrónico".

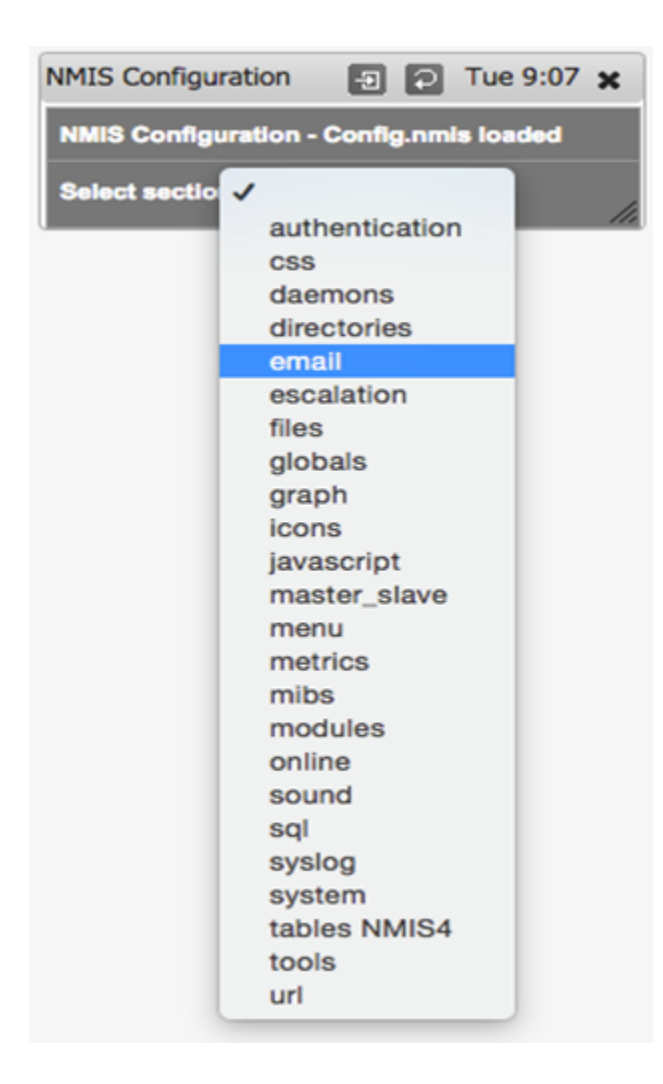

La configuración requerida debe ponerse aquí:

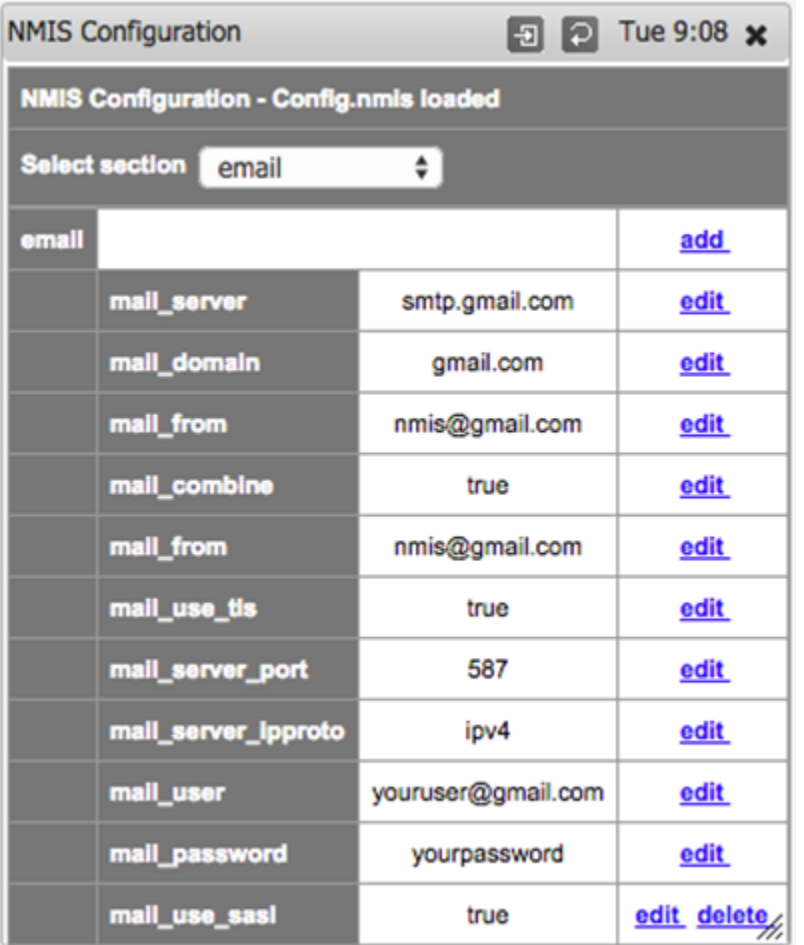

## 2.1 Tabla de configuración del servidor de correo electrónico

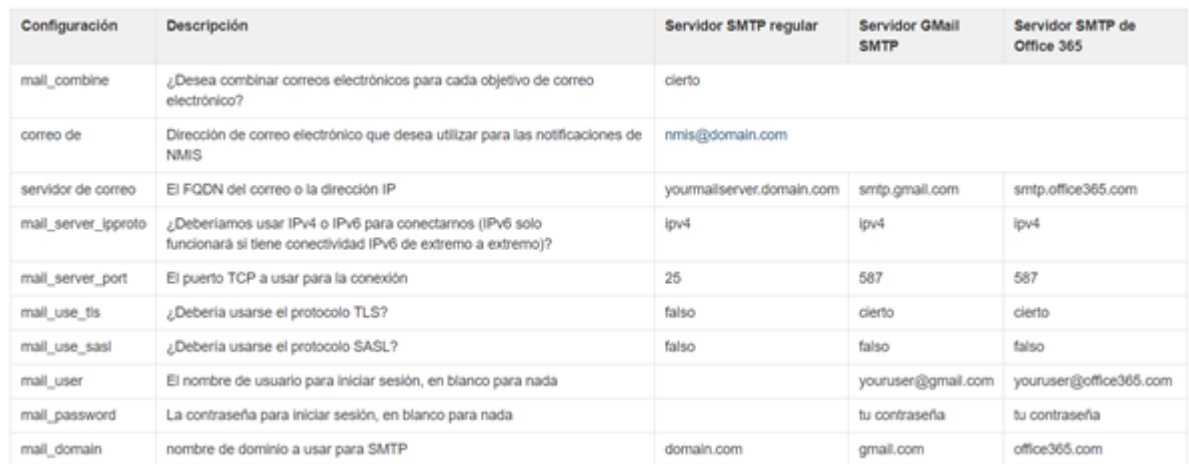

## 2.2 Prueba de conexión de servidor de correo electrónico

Una vez que haya configurado su servidor de correo electrónico, es mejor probarlo, inicie sesión en su servidor NMIS y ejecute el comando /usr/local /nmis8/admin/testemail.pl, esto enviará un correo electrónico al contacto configurado como Contact1. Si tiene un problema, puede ejecutar /usr/local/nmis8 /admin/testemail.pl debug = true que proporcionará un resultado muy detallado para el problema. Si tiene problemas con el correo electrónico de prueba en su bandeja de entrada, active el acceso para aplicaciones menos seguras, en el enlace [https://support.google.com/accounts/answer/6010255.](https://support.google.com/accounts/answer/6010255)

## 2.3 Reglas de escalamiento y Notificación

La configuración de escalación en NMIS8 se puede realizar de dos formas. La primera es en Sistema -> Configuración del sistema -> Área de configuración de NMIS (escala en el menú desplegable) que almacena su configuración en Config.nmis. Aquí es donde se encuentran los niveles de escala. Un nivel de escalamiento vincula una cantidad de tiempo transcurrido a un nombre. Por ejemplo, por defecto escalate0 ocurre inmediatamente (0 segundos) escalate1 ocurre después de 300 segundos, y así sucesivamente. Los nombres y horarios son configurables. Las acciones de escalamiento se configuran en Sistema -> Configuración del sistema -> Escalas. Aquí es donde NMIS va a ver qué sucede cuando se desencadena un evento y cómo se trata a lo largo del tiempo.

## **2.3.1 Niveles de escalación**

Los diferentes niveles se describen anteriormente, pero en realidad son una asignación muy directa del tiempo transcurrido a una clave de cadena. Esta es la información que aparece por defecto:

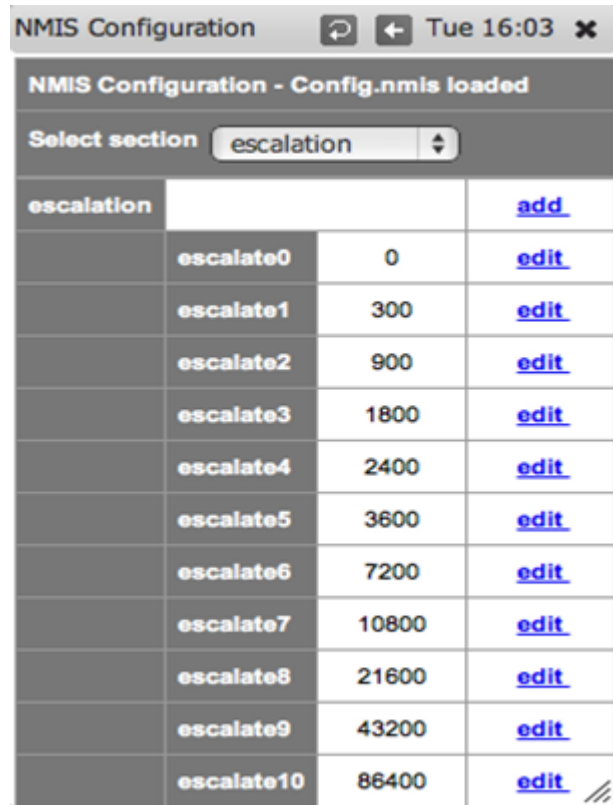

### **2.3.2 Tabla de escalación**

Para ver la Tabla de escalación, vaya a Configuración -> Correos electrónicos, notificaciones y escalaciones como se muestra a continuación:

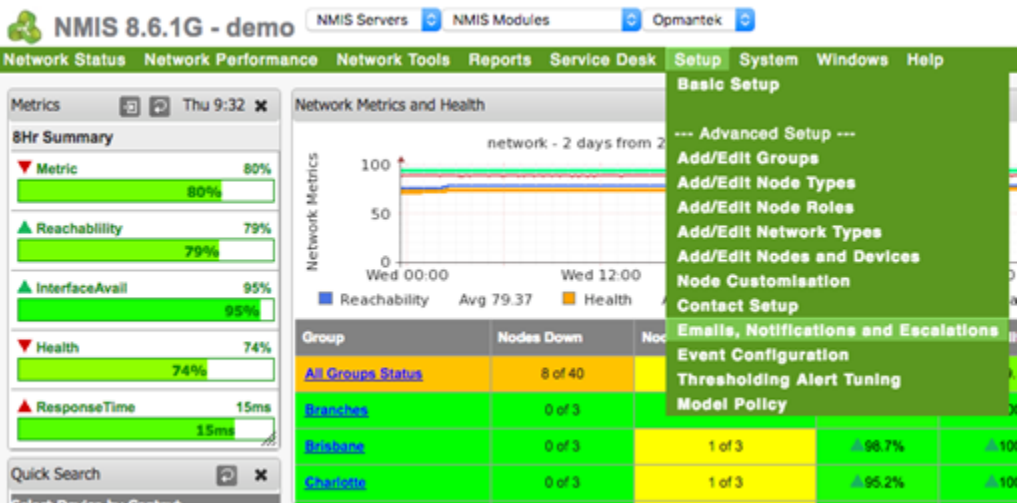

Esta es la tabla de escalación predeterminada que trae NMIS8, luego se detallará para entender qué está haciendo.

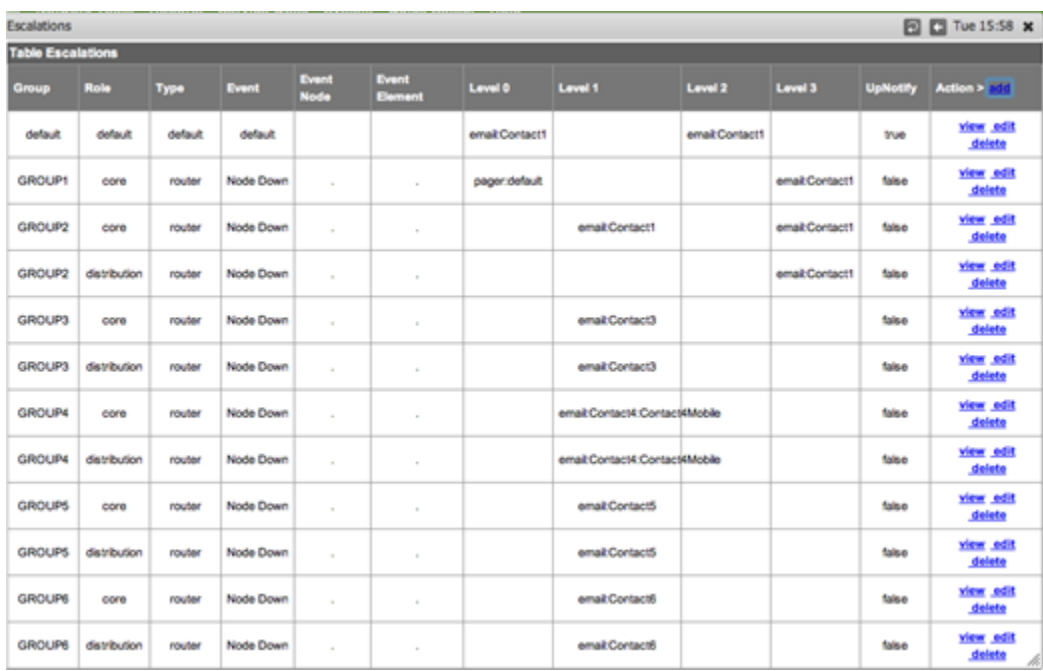

Las entradas de esta tabla definen los detalles de notificación para un evento: a quién notificar, cómo notificarlos y cuándo debe ocurrir esa notificación.

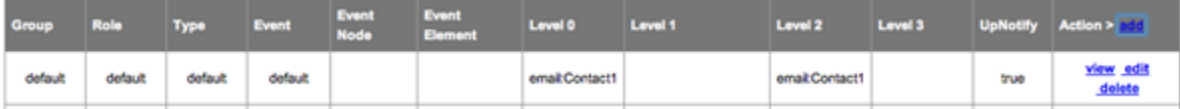

## **3.3.3 Sintaxis de notificación**

Hay 6 tipos de notificaciones que se pueden agregar: syslog, json, email, ccopy, pagery netsend.

- Syslog envía un mensaje syslog al servidor syslog dado (usando el puerto syslog predeterminado 514 y el protocolo UDP). Json guarda un volcado del evento en formato JSON en un nuevo archivo en /usr/local/nmis8/logs/json.
- Email y ccopy (Carbon Copy): son casi idénticos, ambos envían correos electrónicos a la dirección del contacto, pero ccopy tiene una prioridad de correo fijo "Normal" y el mensaje de correo es un poco diferente.

Las listas de notificaciones están separadas por comas. Cada entrada consta de un tipo de evento, seguido de una lista de contactos / estaciones de trabajo / destinos separados por dos puntos. Aquí hay un ejemplo:

netsend:WKS1:WKS2,email:Contact1,syslog:otherbox.somewhere.com